## 正常にインスト―ルができない場合

① DVDを挿入し、エクスプローラーのDVDRWドライブを選択します。

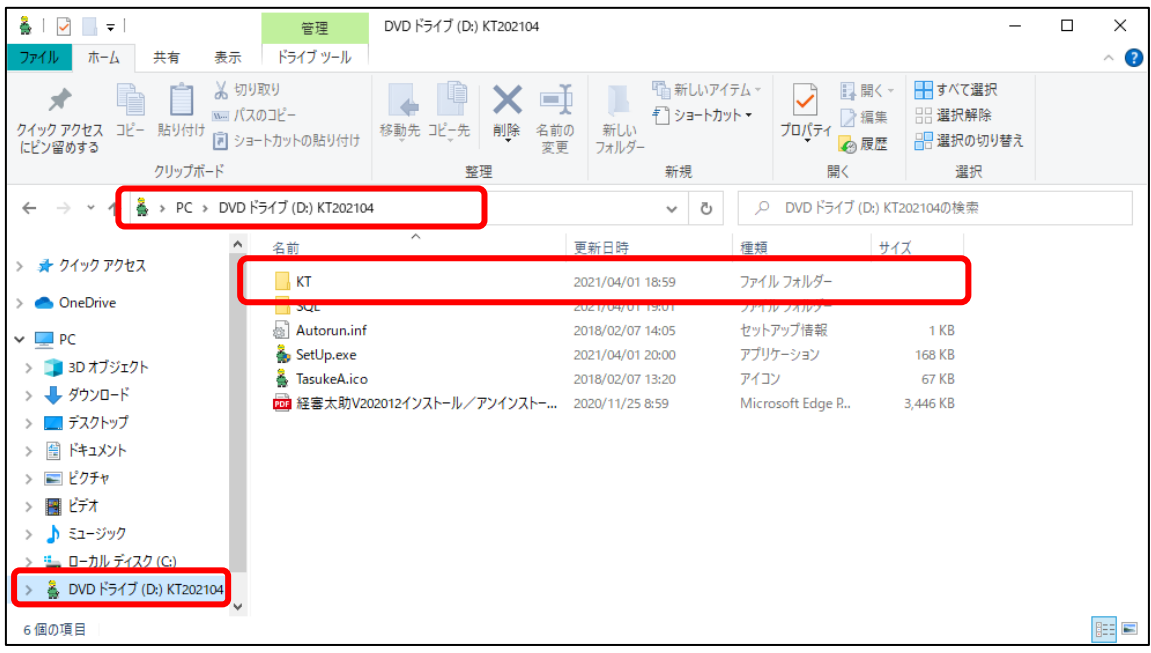

DVD>KT>setup.exe を実行。インストール処理を開始します。

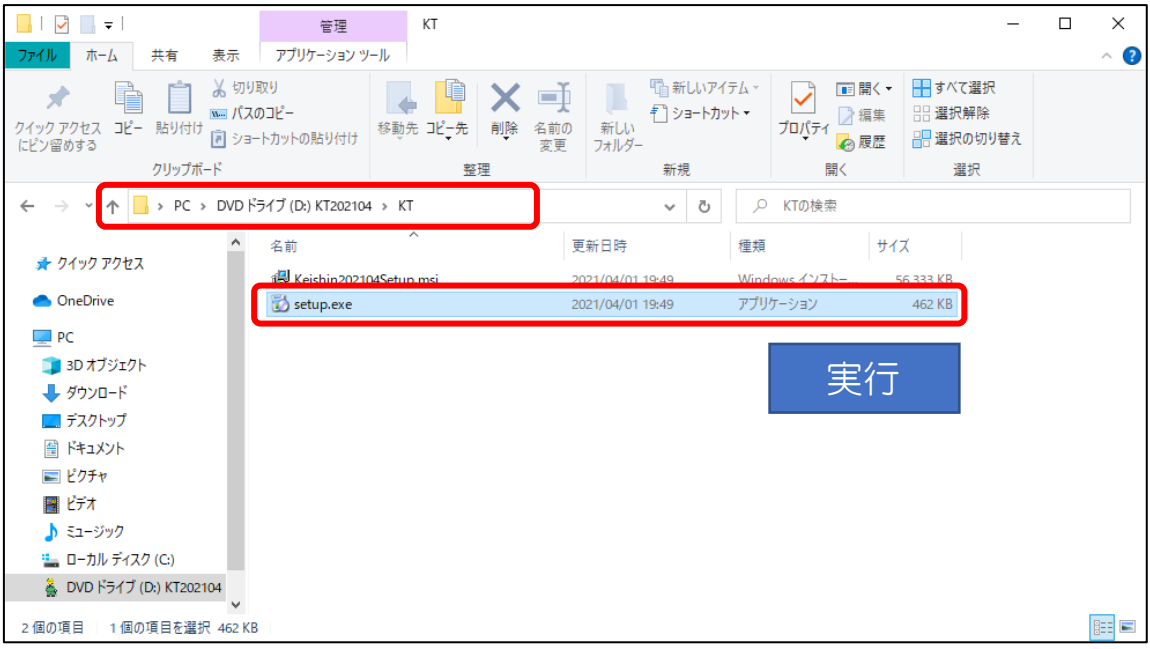

② インストール終了後、デスクトップに経審太助V2021.04 のアイコンが表示されま す。アイコンをクリックし、「KT2021.04 データベースがありません」のエラーメ ッセージが表示される場合、DVD>SQL>DbRestore.bat を実行します。

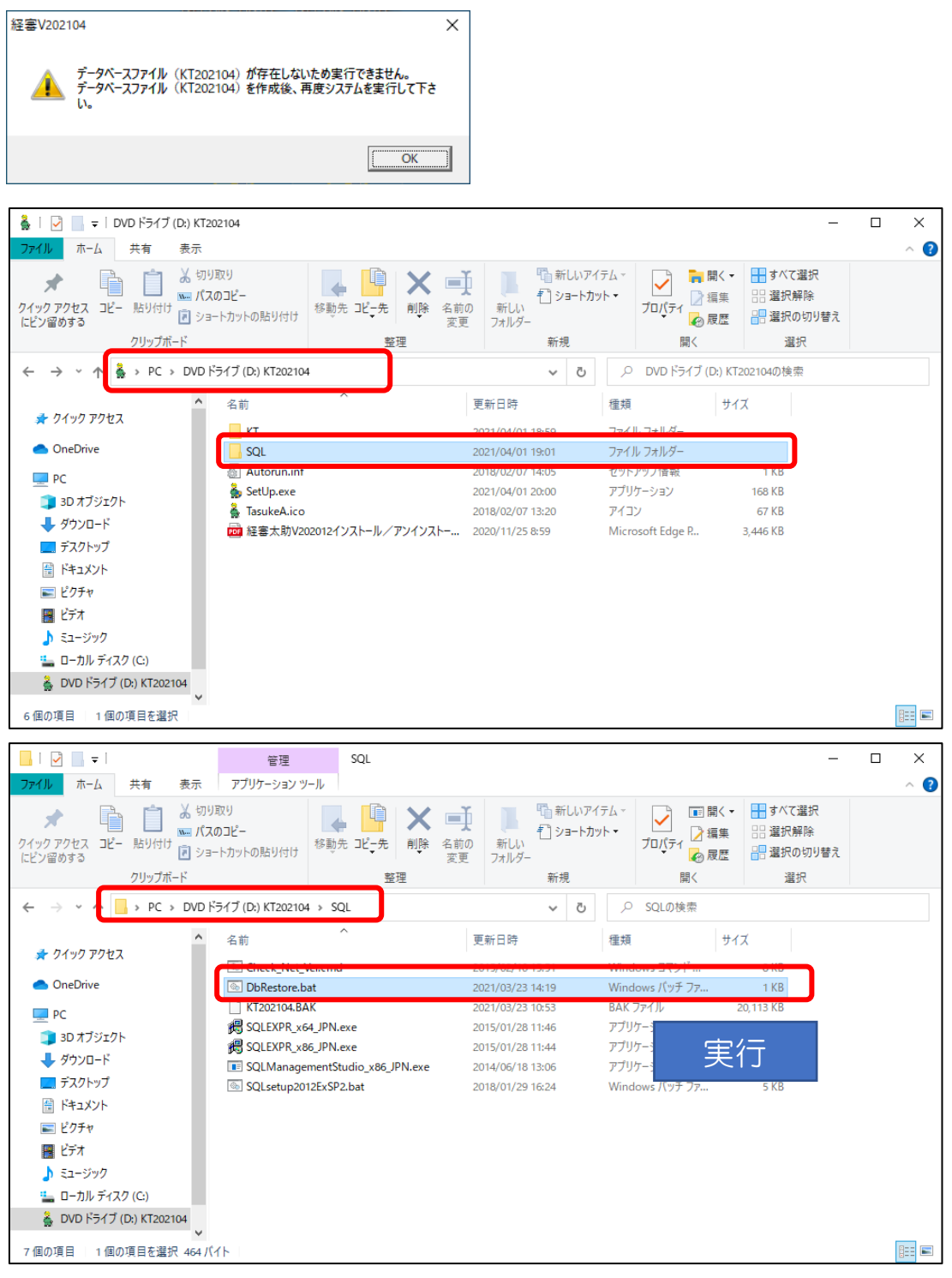

正常終了の場合、③以降の作業は必要ありません。 異常終了の場合、③以降の作業を行ってください。

③ 正常に終了できない場合、DbRestore.bat と KT2021.04.BAK を C ドライブ内の KeiShin の中にコピーし KeiShin で DbRestore.bat を実行します。

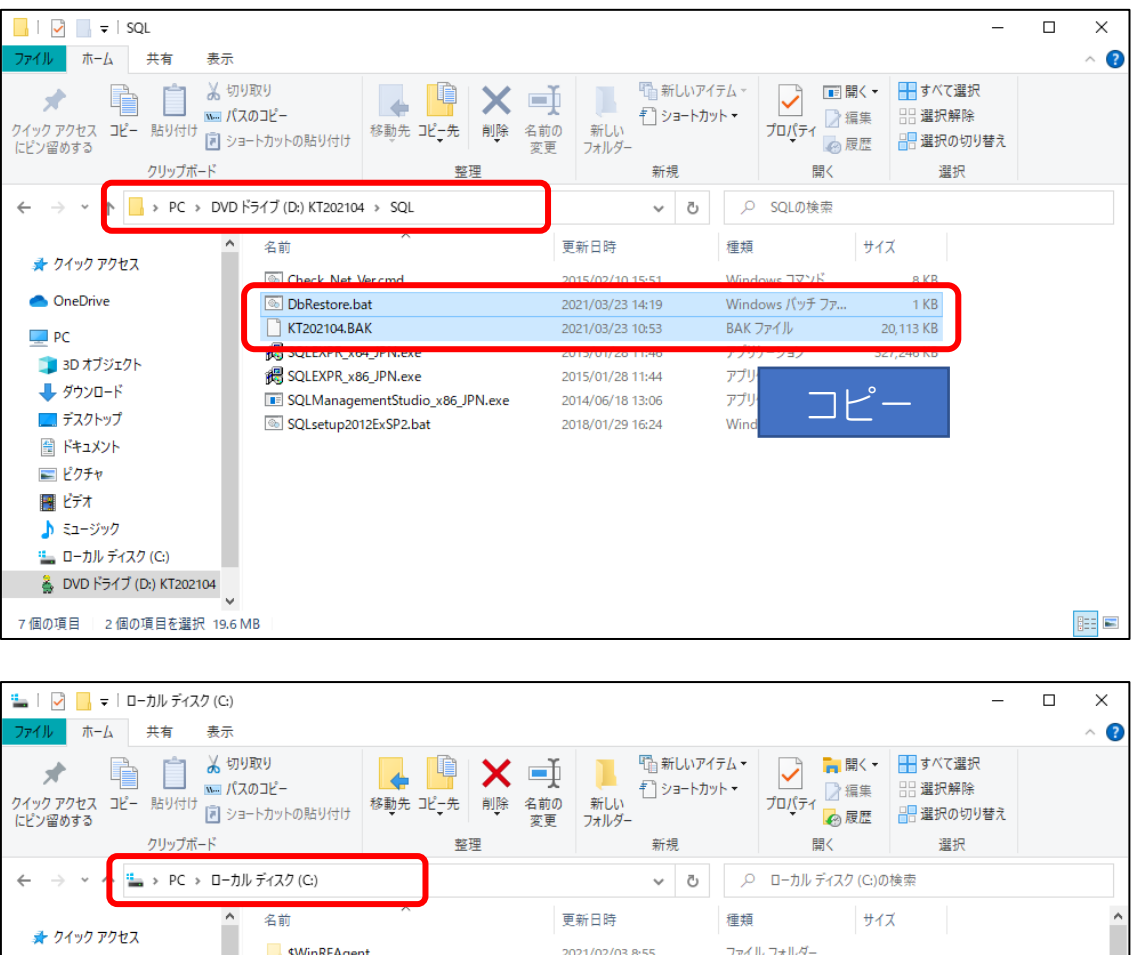

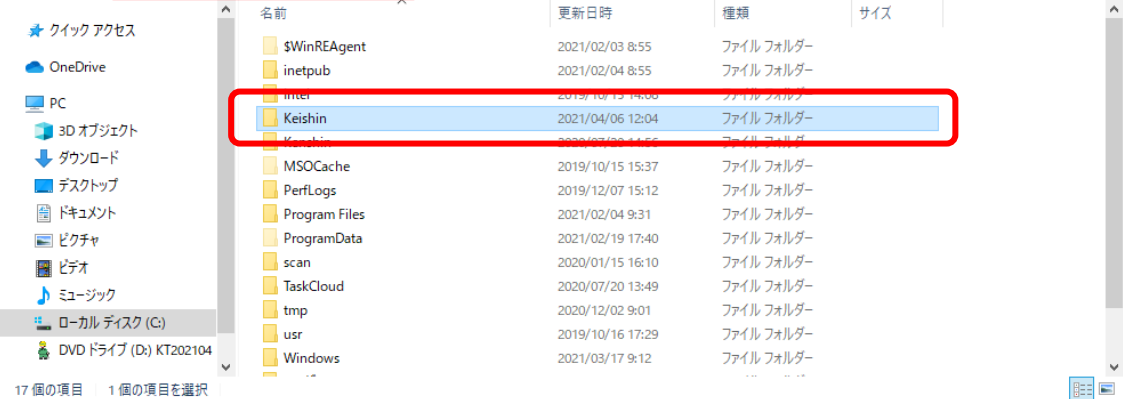

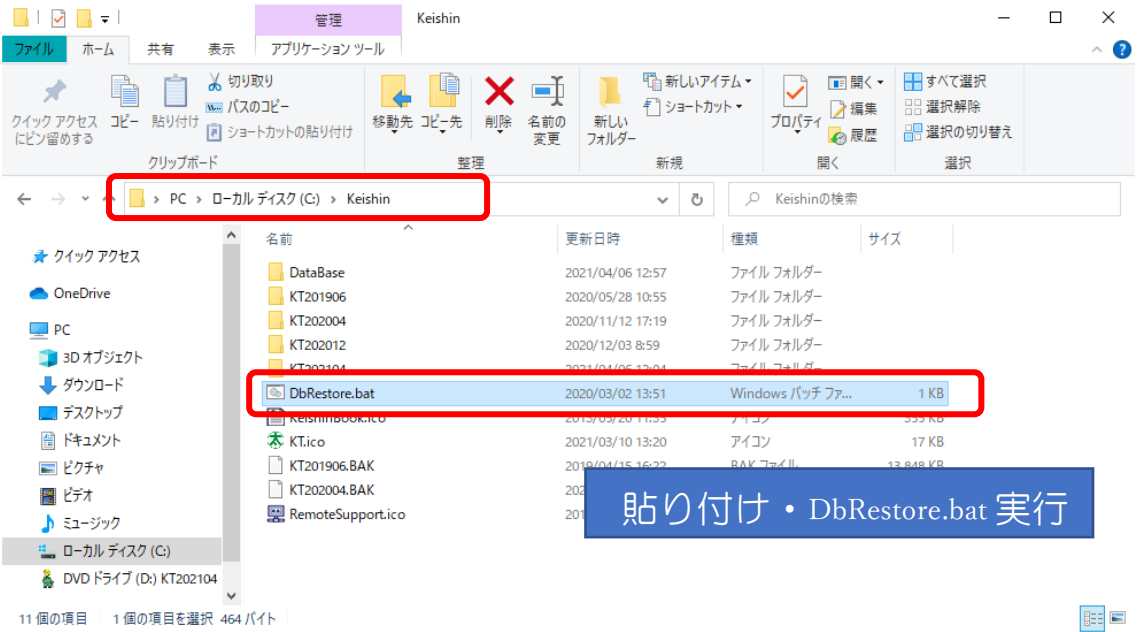

以上でインストール処理は終了です。

※③までの処理を実行しても正常に終了しない場合は、Cドライブの「KeiShin」内に 「DataBase」のフォルダが作成されているか確認してください。無い場合には新規で作成 してください。フォルダを作成後、DbRestore.bat を実行してください。

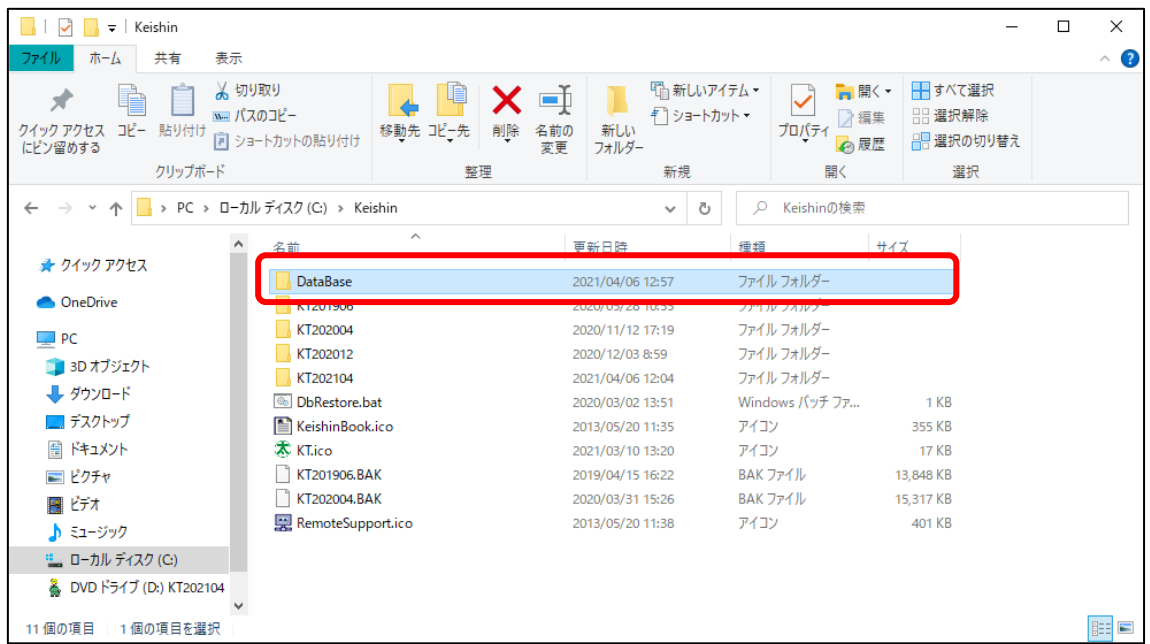

※SQL が実行中でもインストール処理が終了しない場合には、Windows アップデートの状 況を確認してください。Windows アップデート終了後に経審太助のインストール処理が行 える場合があります。

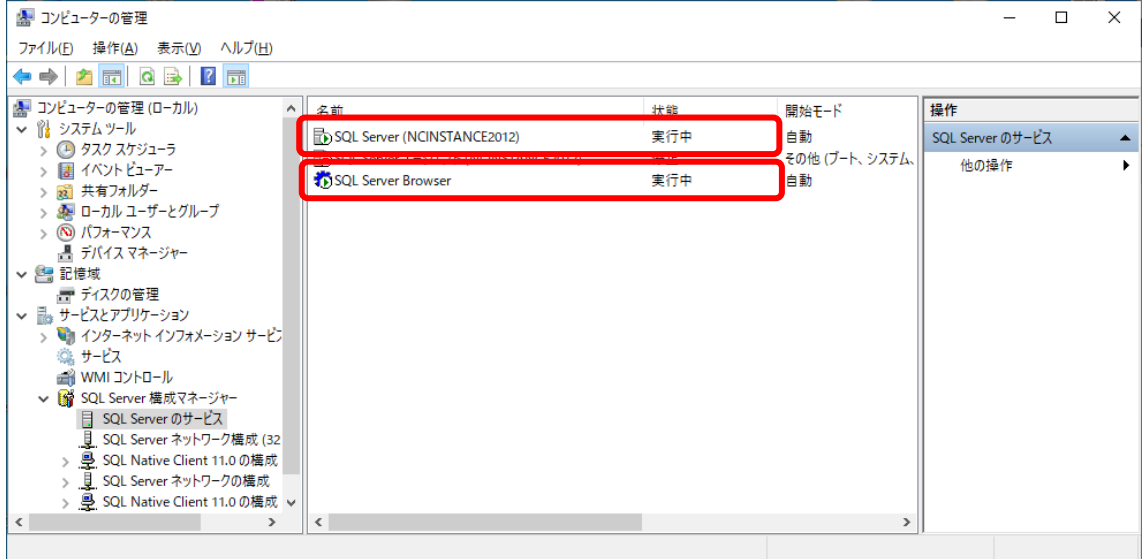